# **Novell Teaming 2.0**

2009 年 7 月 30 日

- 1.0 產品綜覽
- 2.0 Teaming 系統要求
- 3.0 Linux 安裝指示
- 4.0 Windows 安裝指示
- 5.0 安裝問題
- 6.0 更新事項
- 7.0 Teaming 問題
- 8.0 開發人員的問題
- 9.0 當地化問題
- 10.0 Teaming 文件
- 11.0 文件慣例
- 12.0 法律聲明

## **1.0** 產品綜覽

Novell® Teaming 2.0 在初始版本的基礎上提供了許多增強功能:

- 全新的使用者介面: 頁面配置均保持一致,體現在報頭 (包含位置識別碼、搜尋工具、快速存取清單與樹狀結構導覽)、側邊 列 (包含工作區樹狀結構、常用資料管理動作與個人化選項),以及用於顯示資料夾、項目和備註的主要內容區域。視訊教學課 程可協助您輕鬆快速地瞭解新介面。(視訊教學課程僅提供英文版。)
- 快速存取最新內容和熱門內容: 在個人工作區中,新的「相關性儀表板」可讓您直接存取最重要的資訊。*「最新內容」*索 引標籤可快速顯示您尙未檢視的資訊,不論該資訊在 Teaming 站台中位於何處。您可以調整範圍,僅檢查您的團對或僅檢查 所追蹤的人員或位置,也可以擴大範圍來檢查*「整個站台內的熱門內容」*清單。迷你部落格可讓您張貼個人或團對的最新狀 態。如此便可與他人輕鬆共享您認為重要的資訊。
- 靈活的導覽: 樹狀結構導覽可讓您瀏覽 Teaming 站台的整個工作區組織。*「最近的位置」*可讓您快速回到瀏覽過的位置。 「*最近的項目」*快速存取索引標籤可讓您快速回到您在 Teaming 站台中的任何位置所張貼的項目。如果您目前位於某個資料 夾中,可以快速轉移到任何指定的頁面或項目。*「任務與行事曆」*快速存取索引標籤有助於讓您的進度與待辦事項清單及排程 保持一致。您的任務和約會可自動與任何啓用了 iCal 的電子郵件用戶端同步。
- 便利的資料夾管理: 「討論」資料夾內容以索引標籤格式列在可排序的欄中。討論項目可以就地開啓,以維護網路位置。在 您真正開啟一個討論項目之前,滑鼠停在項目上時會顯示內容預覽。固定的討論項目始終顯示在清單的最上方。所有資料夾都 已啓用訂閱功能,有關新項目的通知會立即傳送至您的電子郵件用戶端。您可以爲所有資料夾設定簡單的電子郵件地址,以便 於從電子郵件用戶端進行張貼。未讀取項目可輕鬆識別。
- 多個存取選項: 來訪使用者可造訪 Teaming 站台 (如果您已購買單獨授權的「訪客」功能)。若允許「訪客」存取權,您可 以通知 Web 搜尋器瀏覽您的 Teaming 站台,並針對網際網路的一般存取對站台編列索引。現在,您可以使用 Skype 從 Teaming 站台發出呼叫。
- 自定: 可以為資料夾與工作區加上視覺化標記,以便輕鬆標識和分辨它們。抵達頁面可讓您整合工作區中最重要的部分,以 便到達目標時可立即檢視。Novell Teaming 文件庫中提供了常用自定表單與工作流程的文件庫。您可以將多個工作流程鏈接在 一起,並可維護工作流程活動歷程。

組態替代方式: Teaming 中不再需要 Liferay 入口網站,但對於將 Liferay 做為一種資產的網站,可從開放原始碼 Kablink.org 專案存取適用於 Liferay 的 Teaming 入口網站應用程式。多個 LDAP 查詢可在您目錄服務 (Novell eDirectory™ 或 Microsoft<sup>\*</sup> Active Directory<sup>\*</sup>) 中的多個位置找到使用者與群組。選擇性的內建電子郵件伺服器可讓您輕鬆從電子郵件用戶端張 貼至 Teaming 站台。多個 Lucene<sup>\*</sup> 索引伺服器可提供高可用性搜尋。多個區域可讓您將多個具有唯一 URL 的Teaming 虛擬站 台設定為單個 Teaming 站台的一部分。

## **2.0 Teaming** 系統要求

Novell Teaming 2.0 文件網站 上的《*Teaming 2.0* 安裝指南》中說明了系統要求。

## **3.0 Linux** 安裝指示

- 1. 請確定您要安裝 Novell Teaming 的 Linux<sup>\*</sup> 伺服器符合系統要求。
- **2.** 若 Web 伺服器目前在 Teaming 伺服器上執行,請將其停止,最好將其停用。
- **3.** 建立或選取將要擁有 Teaming 目錄和檔案並執行 Teaming 軟體的非 root Linux 使用者與群組。
- **4.** 在終端機視窗中,輸入 su 及 root 密碼,切換為 root 身分。
- 輸入以下指令啟動 Teaming 安裝程式: **5.**

```
./installer-teaming.linux
```
完成 Novell Teaming 2.0 文件網站 上《*Teaming 2.0* 安裝指南》中所提供的安裝指示。

## **4.0 Windows** 安裝指示

- **1.** 請確定您要安裝 Novell Teaming 的 Windows 伺服器符合系統要求。
- **2.** 以具備管理員權限的使用者身分登入 Windows 伺服器。
- 3. 若 Web 伺服器目前在 Teaming 伺服器上執行,請將其停止,最好將其停用。
- 在 Windows 檔案總管中,瀏覽至您下載和解壓縮 Teaming 軟體的目錄,然後連按兩下 installer-teaming.exe 檔案啟動 **4.** Teaming 安裝程式。

完成 Novell Teaming 2.0 文件網站 上《*Teaming 2.0* 安裝指南》中所提供的安裝指示。

## **5.0** 安裝問題

- 節 5.1, 目錄名稱中的字元限制
- 節 5.2, 使用者名稱與密碼中的字元限制
- 節 5.3, 預設資料庫名稱
- 節 5.4, Applet 支援的限制
- 節 5.5, WebDAV 伺服器 SSL 連線的 JDK 相依性
- 節 5.6, Windows 上更新的 Visual C++ 可轉散發套件
- 節 5.7, 附件檔名中的擴充字元與雙位元組字元
- 節 5.8, Linux 雙位元組作業系統中的安裝

## **5.1** 目錄名稱中的字元限制

請勿在指向 Novell Teaming 檔案儲存機制之路徑的目錄名稱中使用雙位元組字元。檔案儲存機制根目錄的預設位置是:

Linux: /var/opt/novell/teaming

Windows: c:\Novell\Teaming

用於將多種檔案類型轉換爲 HTML,以在 Teaming 站台中進行檢視及編列索引的 Oracle 檢視器無法處理包含雙位元組字元的目錄 名稱。

#### **5.2** 使用者名稱與密碼中的字元限制

請勿在 Novell Teaming 使用者名稱與密碼中使用擴充字元或雙位元組字元。

此限制源於以下原因︰單次登入產品 (如 Novell 驗證管理員)、Web 服務和 WebDAV 使用了 Teaming 用於進行驗證的開放原始碼 Spring Security 以及多種驗證組合方式 (基本驗證與基於表單的驗證)。在所有組合中,只有 ASCII 字元可以正確解譯。

#### **5.3** 預設資料庫名稱

Novell Teaming 安裝程式爲您建立 Teaming 資料庫後,該資料庫命名爲 sitescape。此資料庫名稱目前是硬編碼至安裝程式所使 用的資料庫建立程序檔中。該名稱起源於之前曾擁有 Teaming 軟體之公司的名稱。

若要讓 Teaming 資料庫使用其他名稱,您可以在啓動 Teaming 安裝程式之前編輯資料庫建立程序檔,然後手動執行該程序檔。若 如此操作,您還必須在執行 Teaming 安裝程式時更新 JDBC URL。

重要: 不建議變更 Teaming 資料庫名稱。

#### **5.4 Applet** 支援的限制

以下環境中不支援 Applet:

- Mac<sup>\*</sup> 上的 Safari<sup>\*</sup>
- Java Runtime Environment (JRE) 版本早於 1.6.0\_12 之系統上的 64 位元 Firefox

在 64 位元作業系統中,更新至 JRE 1.6.0.12 或更新版本可使 Applet 正常工作。

例如,在不支援 Applet 的系統中,從桌面拖放多個檔案、從桌面貼上檔案、就地編輯及工作流程編輯器中的圖形顯示,這些功能都 無法正常工作。

#### **5.5 WebDAV** 伺服器 **SSL** 連線的 **JDK** 相依性

若要在 Novell Teaming 站台與 WebDAV 伺服器之間使用 SSL 連線,且 WebDAV 伺服器擁有的是自行簽署的證書,而非證書管理 中心提供的證書,則您必須使用 Sun JDK。目前,Teaming 處理自行簽署證書的功能無法與 IBM JDK 處理自行簽署證書的方式相 容。

#### **5.6 Windows** 上更新的 **Visual C++** 可轉散發套件

Novell Teaming 使用 Oracle Outside In 8.3.0 檢視器技術來顯示 Teaming 站台上的文件與影像,以及對文件編列索引。此檢視器技 術依賴於 Microsoft Visual C++ 2005 可轉散發套件的支援套件 1。若安裝 Teaming 的 Windows 伺服器中尚未安裝最新版本的 Visual C++ 可轉散發套件,您必須安裝該套件才能讓 Teaming 站台正常運作。所需的 Visual C++ 可轉散發套件版本可從以下位置 取得:

- Microsoft Visual C++ 2005 SP1 可轉散發套件 (x86)
- Microsoft Visual C++ 2005 SP1 可轉散發套件 (x64)

如需詳細資訊,請參閱 Oracle 支援網站 上的《*New Dependency for Outside In 8.2.0 and Newer Versions, Windows Products Only)*》 (Outside In 8.2.0 及更新版本的新相依性 (僅限 Windows 產品)) (文件 ID 468895.1)。您需要登入 Oracle 支援網站才能存取 支援文件。

#### **5.7** 附件檔名中的擴充字元與雙位元組字元

若 Outlook 使用者將張貼內容傳送至 Novell Teaming 站台,且郵件的附件檔名包含擴充字元或雙位元組字元,則該附件將不會送達 Teaming 站台,除非 Exchange 伺服器已正確設定 。若要設定 Exchange 伺服器以正確傳遞檔名,請依照 《Foreign Characters *Appear as Question Marks When Sent from OWA*》*(*從 *OWA* 傳送時外文字元顯示為問號*)* 中的指示操作。

#### **5.8 Linux** 雙位元組作業系統中的安裝

在 Linux 中, Novell Teaming 安裝程式目前無法接受任何輸入欄位中輸入的雙位元組字元。若要解除這個限制:

若要解除這個限制:

- **1.** 複製 sample-installer.xml 檔案以建立 installer.xml 檔案。
- **2.** 在文字編輯器中開啟 installer.xml 檔案。
- 針對基本安裝: **3.**
	- 在 Network 區段中,為以下欄位指定相關設定: **a.**

```
name=
port=
listenPort=
securePort=
secureListinPort=
shutdownPort=
ajpPort=
keystoreFile=
```
在 Database 區段中,針對打算要使用的資料庫類型為以下欄位指定相關設定: **b.**

#### username= password=

在 InternalInboundSMTP 區段中,為 SMTP 或安全 SMTPS 子區段中的以下欄位指定相關設定: **c.**

```
mail.smtp.host=
mail.smtp.user=
mail.smtp.password=
mail.smtp.port=
```
**d.** 在 Inbound 區段中,爲 POP3 或安全 POP3S,IMAP 或安全 IMAPS 子區段中的以下欄位指定相關設定:

```
mail.pop3.host=
mail.pop3.user=
mail.pop3.password=
mail.pop3.port=
mail.inap.hos t=mail.imap.user=
mail.imap.password=
mail.imap.port=
```
- **4.** 對於進階安裝,按需要指定其他設定。
- **5.** 儲存 installer.xml 檔案,然後離開文字編輯器。
- 執行 Teaming 安裝程式。 **6.**

在整個安裝過程中,installer.xml 檔案中指定的設定都顯示為預設值。

#### **6.0** 更新事項

- 節 6.1, 預設區域名稱
- 節 6.2, 更新後可能出現的顯示問題
- 節 6.3, 輸入檔案的項目類型修復
- 節 6.4, Teaming 檔案儲存機制目錄結構的擁有權
- 節 6.5, TinyMCE 功能
- 節 6.6, SharePoint 鏡射資料夾類型
- 節 6.7, Java 遠端物件登錄功能

### **6.1** 預設區域名稱

區域是 Novell Teaming 2.0 的一項新功能。但區域的基礎是 Teaming 1.0。在 Teaming 1.0 中,原始的預設區域名稱設定為 liferay.com,但該名稱在 Teaming 1.0 介面中並不可見。新的 Teaming 2.0 安裝中移除了為 Teaming 1.0 設定的 Liferay,提供了 預設區域名稱 kablink。

若您已有 Teaming 1.0 站台,或使用了 Teaming 2.0 beta 版本,則在安裝 Teaming 2.0 時,現有站台會將 liferay.com 顯示為預 設區域名稱,並且您無法變更此設定。

### **6.2** 更新後可能出現的顯示問題

將 Novell Teaming 站台從 1.0 版更新到 2.0 版時,Teaming 使用者可能會遇到某些 Teaming 頁面無法按預期顯示的問題。例如, 在顯示「行事曆」資料夾時可能會出現問題。若要解決顯示問題,Teaming 使用者應清除瀏覽器快取。

### **6.3** 輸入檔案的項目類型修復

若您已有 Novell Teaming 1.0 站台或使用了 Teaming 2.0 Beta 版本,並且已使用「將檔案新增至資料夾, 功能將包含檔案的目錄拖 放到 Teaming 資料夾中,則這些檔案會自動指定為「討論」項目類型,即使該 Teaming 資料夾不是「討論」資料夾亦如此。此 外,若這個目錄中包含含有檔案的子目錄,這些子目錄也會建立為 Teaming 的「討論」資料夾。若要變更項目類型和資料夾類型, 使其與 Teaming 頂層資料夾類型相符,您可以編輯 Teaming 的 ssf-ext.properties 檔案,啓用 Teaming 頂層資料夾「設定預 設設定」頁面中的「遞迴套用」功能。

若要啟用「遞迴套用」功能:

在 Teaming 伺服器中,變更至 ssf-ext.properties 檔案所在的目錄。 **1.**

此檔案的預設位置視平台的不同而不同:

Linux: /opt/novell/teaming/apache-tomcat-6.0.18/webapps/ ssf/WEB-INF/classes/config

Windows: c:\Program Files\Novell\Teaming\apache-tomcat-6.0.18\webapps\ ssf\WEB-INF\classes\config

- **2.** 備份 ssf-ext.properties 檔案。
- **3.** 在文字編輯器中開啟 ssf-ext.properties 檔案,然後捲動至檔案底部。
- 新增下行: **4.**

#### ssf.allowFolderDefinitionFixups=true

- **5.** 儲存 ssf-ext.properties 檔案,然後離開文字編輯器。
- **6.** 重新啟動 Teaming 使變更生效。
- **7.** 若要變更輸入檔案的項目類型和資料夾類型,請依照*《Teaming 2.0 進階使用者指南》*中「管理資料夾 」之「遞迴套用定義設 定」中的指示操作。

#### **6.4 Teaming** 檔案儲存機制目錄結構的擁有權

在 Linux 中,若以前是以 root 身分執行 Novell Teaming 1.0, 現在要以非 root 使用者身分 (建議) 執行 Novell Teaming 2.0, 您必須 先變更 Teaming 1.0 檔案儲存機制目錄結構的擁有者與群組,然後再執行更新。您可以建立一個專門執行 Teaming 的新 Linux 使用 者 (例如,teamingadmin 使用者與 teamingadmin 群組),也可以使用現有的 Linux 使用者 (例如,Apache wwwrun 使用者與 www 群組)。

- **1.** 停止 Teaming 1.0。
- 變更至 Teaming 1.0 資料目錄。 **2.**

預設位置為:

/icecore/teamingdata

以 root 身分執行以下指令: **3.**

### chown -R username \* chgrp -R *group name* \*

- **4.** 以 root 身分執行 Teaming 2.0 安裝程式,以進行 Teaming 1.0 到 Teaming 2.0 的更新。
- 對於 Novell Teaming 的使用者 ID,指定您在步驟 3 中所使用的使用者名稱與群組名稱。 **5.**

Teaming 安裝程式會更新 /etc/init.d/teaming 程序檔,以便以指定的 Teaming 管理員使用者身分啓動 Teaming。

安裝完成後,以任何非 root 使用者身分登入,然後執行 /etc/init.d/teaming 程序檔以 Teaming 管理員使用者身分啟動 **6.** Teaming。

### **6.5 TinyMCE** 功能

在 Novell Teaming 1.0 與 Novell Teaming 2.0 中,編輯方塊中可用的 TinyMCE 功能有所不同。若您在 Teaming 1.0 中使用的程序 無法繼續工作,請參閱 Teaming 2.0 文件瞭解目前的功能。

#### **6.6 SharePoint** 鏡射資料夾類型

在 Novell Teaming 1.0 中,Teaming 安裝程式可讓您建立 SharePoint 類型的鏡射資料夾。從內部而言,SharePoint 鏡射資料夾功 能與 WebDAV 鏡射資料夾相同。SharePoint 鏡射資料夾不支援 Windows NT LAN Manager (NTLM) 驗證。

在 Teaming 2.0 中,安裝程式不再爲鏡射資料夾提供 SharePoint 選項, 但現有的 SharePoint 鏡射資料夾在 Teaming 2.0 中仍可繼 續正常工作。

#### **6.7 Java** 遠端物件登錄功能

在 Novell Teaming 1.0 中,啓動遠端伺服器上的 Lucene 索引伺服器之前需要手動啓動 Java 遠端物件登錄 (rmiregistry)。在 Teaming 2.0 中,用於啓動 Lucene 索引伺服器的程序檔還會自動啓動 Java 遠端物件登錄。當您嘗試啓動 Lucene 索引伺服器時, 若 Java 遠端物件登錄已在執行中,將會發生錯誤。

## **7.0 Teaming** 問題

- 節 7.1, LDAP 同步問題
- 節 7.2, 變更密碼需要登出/登入
- 節 7.3, 工作區複製限制
- 節 7.4, 鏡射資料夾結構限制
- 節 7.5, 鏡射資料夾版本設定限制
- 節 7.6, 授權報告問題
- 節 7.7, 從 GroupWise 郵件拖放
- 節 7.8, GroupWise 整合問題
- 節 7.9, 傳送電子郵件時 Firefox 的限制
- 節 7.10, WebDAV 功能的 Windows 更新
- 節 7.11, Microsoft Windows Vista 和 Microsoft Office 的 WebDAV / 就地編輯問題
- 節 7.12, Windows Vista 的 WebDAV URL 問題
- 節 7.13, 簡易 URL 中不允許包含擴充字元
- 節 7.14, 教學課程 URL 自定

#### **7.1 LDAP** 同步問題

若透過從 LDAP 目錄輸入使用者來建立 Novell Teaming 使用者,而 LDAP 目錄中的所有使用者都未出現在 Teaming 中,

- LDAP 目錄可能未使用一致的使用者屬性 (應該都使用 uid 或都使用 cn)。請使用其他使用者屬性重複 LDAP 同步程序。這 樣,其餘使用者應該便會出現在 Teaming 中。
- 若選取了 cn,並且設定了多個網路位置來搜尋使用者,則當多個使用者擁有相同的使用者名稱時,只有第一個重複的使用者名 稱會同步到 Teaming。

#### **7.2** 變更密碼需要登出**/**登入

若要變更密碼,您可能需要登出,然後重新登入,以便 WebDAV 存取正常工作。

#### **7.3** 工作區複製限制

複製工作區特,該工作區中的自定表單與工作流程定義不會傳送到工作區的副本中。您可以透過將定義移至工作區樹狀結構中的更 高層來解除此限制。

- **1.** 導覽至原始工作區內定義所在的資料夾。
- **2.** 在「工作區」工具列中,按一下「管理」*>*「表單和檢視窗設計工具」。
- **3.** 展開「表單和檢視窗設計工具」樹狀目錄,然後按一下要移動的定義。
- **4.** 在「定義內容」方塊中,按一下*「移動此定義」*顯示 Teaming 站台的工作區與資料夾樹狀目錄,然後按需要展開樹狀目錄以 顯示該定義的對應目的地。

若要使定義在原始工作區的副本中生效,您可以將其移至樹狀目錄中高於原始工作區與工作區副本的位置。

若要使定義在 Teaming 站台全域範圍內生效,您可以將其移至工作區與資料夾樹狀目錄的根目錄中。

- **5.** 若要移動定義,請選取目的地,然後按一下「確定」。
- **6.** 按兩次「關閉」返回 Teaming 主頁面。
- **7.** 驗證定義現在在工作區副本中是否可用。
- **8.** 對需要在複製的工作區中使用的每個定義重複此程序。

#### **7.4** 鏡射資料夾結構限制

您無法使用 Novell Teaming 的「移動此資料夾」功能,將一個「鏡射檔案」資料夾移至另一個「鏡射檔案」資料夾中。

#### **7.5** 鏡射資料夾版本設定限制

若編輯鏡射資料夾中的某個檔案,然後檢查其版本歷程,您只能看到該檔案的最新版本,並且從鏡射位置只能編輯該檔案的最新版 本。原本的設計就是如此。目前不支援在鏡射資料夾中進行文件版本設定。

#### **7.6** 授權報告問題

可以使用「管理」*>*「站台管理」*>*「報告授權報告」來檢視 Novell Teaming 目前的授權使用量。「授權報告」目前將兩個內部本地 使用者 ( emailPostingAgent 與 \_jobProcessingAgent) 計爲 LDAP 使用者。這些內部使用者並不會影響 Teaming 授權使用 量。但報告還是會包括 LDAP 使用者與本地使用者。

## **7.7** 從 **GroupWise** 郵件拖放

在 GroupWise 用戶端中,您無法將 GroupWise 郵件中附加的檔案成功拖放至 Novell Teaming 拖放式視窗中 (該視窗會在您按一下 「資料夾項目」工具列中的*「將檔案新增至資料夾」*時開啓)。請先儲存附件,然後再將儲存的檔案拖放到拖放式視窗中。

### **7.8 GroupWise** 整合問題

為了從 GroupWise® Windows 用戶端存取 Novell Teaming 站台, GroupWise 使用者工作站的時間設定必須與 Teaming 伺服器的 時間設定相符,偏差不得超過五分鐘。若偏差超過五分鐘,GroupWise 用戶端嘗試聯絡 Teaming 站台的操作就會逾時。若有可能, 請將伺服器或工作站的時間重設為正確的相符時間。

若您的系統組態無法避免時間偏差,您可以變更透過 WS-Security 向 Teaming 站台進行驗證之 Web 服務 (如 GroupWise) 的逾時設 定。

備份以下檔案: **1.**

Teaming 目錄/webapps/ssf/WEB-INF/server-config.wsdd

- **2.** 在文字編輯器中開啟 server-config.wsdd 檔案。
- 搜尋以下區段: **3.**

```
<handler type="java:org.apache.ws.axis.security.WSDoAllReceiver">
<parameter name="passwordCallbackClass"
value="org.kablink.teaming.remoting.ws.security.PWCallback"/>
<parameter name="action" value="UsernameToken Timestamp"/>
</handler>
```
**4.** 插入設定爲較大逾時値的 timeToLive 參數 (例如,**86400** 代表 24 小時)。

```
<handler type="java:org.apache.ws.axis.security.WSDoAllReceiver">
<parameter name="passwordCallbackClass"
value="org.kablink.teaming.remoting.ws.security.PWCallback"/>
<parameter name="action" value="UsernameToken Timestamp"/>
<parameter name="timeToLive" value="86400"/>
</handler>
```
- **5.** 對 server-config.wsdd 檔案中該區段的另一實例重複步驟 3 與步驟 4。
- **6.** 儲存 server-config.wsdd 檔案,然後重新啟動伺服器。

此組態變更會影響使用 WS-Security 向伺服器驗證的所有用戶端應用程式,而不僅僅是 GroupWise。

### **7.9** 傳送電子郵件時 **Firefox** 的限制

若您從 Novell Teaming 站台傳送電子郵件,而*「新增電子郵件地址」*欄位中含有拼字錯誤或無效的收件人,則會出現錯誤訊息及 「*返回上一頁」*按鈕。若在 Firefox 中,您將返回「傳送電子郵件」頁面,但郵件內容將遺失。而在 Internet Explorer 中,郵件內容 將會保留。

當使用 Firefox 從 Teaming 站台傳送電子郵件時,請儘量選取 Teaming 使用者做為收件人,或複製收件人的電子郵件地址,以免 *「新增電子郵件地址」*欄位出現拼字錯誤。

#### **7.10 WebDAV** 功能的 **Windows** 更新

若要使用 Novell Teaming 的「就地編輯」功能,您必須安裝下面的 Windows WebDAV 更新:

Web 資料夾軟體更新 (KB907306)。此項 Windows 更新可讓 OpenOffice.org 和 Microsoft Office 與 Teaming 就地編輯功能正確互 動。

## **7.11 Microsoft Windows Vista** 和 **Microsoft Office** 的 **WebDAV /** 就地編輯問題

Microsoft Windows Vista<sup>^</sup> 中存在一些關於 WebDAV 存取的問題,會影響所有 WebDAV 互動。此外,Vista 特定的 Applet 問題可能 會使 Novell Teaming 就地編輯功能無法正常工作。請確定您執行的是最新版本的 Vista,並且已安裝 WebDAV 功能的 Windows 更 新中所述的 Windows WebDAV 更新。

使用 Internet Explorer<sup>\*</sup> 的 Windows Vista 使用者在嘗試使用就地編輯時可能會看到 Java 警告。(Firefox 使用者不會遇到此錯誤。) 若要設定 Internet Explorer 以支援 Teaming 就地編輯功能︰

- **1.** 在 Internet Explorer 中,按一下「工具」*>*「*Internet* 選項」。
- 2. 按一下「*安全性」*,選取「*信任的網站」*,然後按一下「網站」。
- **3.** 在「將此網站加到該區域」欄位中,指定 Teaming 伺服器的 URL,然後按一下「新增」。
- **4.** 依據您的 Teaming 伺服器,選取或取消選取「此區域內的所有網站需要伺服器驗證 *(https:)*」。
- 5. 按一下「*關閉」*,然後按一下「*確定」*儲存安全性設定。

若要設定 Windows Vista 以在 Microsoft Office 中支援 Teaming 就地編輯功能,您必須針對每個 Microsoft Office 應用程式將新機碼 新增至 Windows 登錄。

- **1.** 在 Windows 檔案總管中,導覽至 Program Files/Microsoft Office/Office12。
- 依次向下捲動至各個 Microsoft Office .exe︰ **2.**

```
excel.exe
powerpnt.exe
winword.exe
...
```
- **3.** 在每個可執行檔上按一下滑鼠右鍵,然後按一下「內容」。
- **4.** 按一下「相容性」。
- 5. 選取「以相容性模式執行這個程式」,然後從下拉式清單中選取「Windows XP (Service Pack 2),
- **6.** 重新開機。

您現在應該可以對 Microsoft Office 檔案使用 Teaming 就地編輯功能。

附註: 雖然這些步驟可以啓用 Teaming 就地編輯功能,但並不能修復 Vista 無法在 Teaming 中透過 WebDAV 進行連接的問 題。

有關 Applet 的其他資訊,請參閱下列 Sun 公告:

- Bug 6440902
- Bug 6432317

#### **7.12 Windows Vista** 的 **WebDAV URL** 問題

若複製與 Novell Teaming 資料夾相關聯的 WebDAV URL,並嘗試用它將 Windows 網路磁碟機映射到該位置,則 Windows 可能無 法映射該磁碟機。安裝WebDAV 功能的 Windows 更新中所述的 Windows WebDAV 更新後,某些使用者即獲得了 Teaming WebDAV URL,可以順利工作。

#### **7.13** 簡易 **URL** 中不允許包含擴充字元

在工作區的「設定預設設定」頁面中,「定義 *URL*」欄位不接受擴充字元。在簡易 URL 中請僅使用字母和數字。

#### **7.14** 教學課程 **URL** 自定

各使用者 Novell Teaming 主頁面上顯示的五個視訊教學課程定義於 tutorial\_support\_js.jsp 檔案中。標準的視訊教學課程僅 提供英文版。

您可以變更此檔案中的 URL,為 Teaming 使用者提供不同的內容。

**1.** 在 Web 伺服器上,對您要呈現的教學課程材料加以整理,這樣您就可以知道每個自定教學課程視訊的 URL。

在 Teaming 伺服器上,變更至 tutorial\_support\_js.jsp 檔案所在的目錄。 **2.**

此檔案的預設位置視平台的不同而不同:

Linux: /opt/novell/teaming/apache-tomcat-6.0.18/webapps/ ssf/WEB-INF/jsp/common/tutorial\_support\_js.jsp

Windows: c:\Program Files\Novell\Teaming\apache-tomcat-6.0.18\webapps\ ssf\WEB-INF\jsp\common\tutorial\_support\_js.jsp

- **3.** 備份 tutorial\_support\_js.jsp 檔案。
- **4.** 在文字編輯器中開啟 tutorial\_support\_js.jsp 檔案。

尋找下列一行: **5.**

#### function startTutorial( tutorialName )

- **6.** 在 url = 一行指定自定內容所在的基本 URL。
- **7.** 在每一行 url += 中提供唯一可識別每個自定視訊教學課程的部分 URL。
- **8.** 儲存 tutorial\_support\_js.jsp 檔案,然後離開文字編輯器。
- 備份自定的 tutorial\_support\_js.jsp 檔案。 **9.**

若不備份,當您更新 Teaming 軟體時,以上變更將被覆寫。

**10.** 重新啟動 Teaming 使變更生效。

#### **8.0** 開發人員的問題

節 8.1, SOAP 封包內容中的多個參考值

#### **8.1 SOAP** 封包內容中的多個參考值

依預設,Novell Teaming SOAP 封包內容不會產生多個參考值。若要產生多個參考值,可以變更 server-config.wsdd 檔案。

變更至 server-config.wsdd 檔案所在的目錄。 **1.**

Teaming 安裝包含兩個 server-config.wsdd 檔案。此檔案的預設位置視平台的不同而不同︰

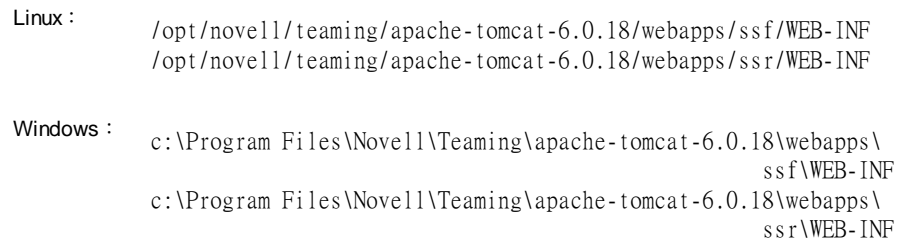

在下行中: **2.**

<parameter name="sendMultiRefs" value="false"/>

將 false 變更為 true。

3. 儲存 server-config.wsdd 檔案,然後離開文字編輯器。

備份修改過的 server-config.wsdd 檔案。 **4.**

若更新 Teaming 軟體, server-config.wsdd 檔案將被 Teaming 安裝程式覆寫。您必須在更新後還原經過更新的該檔案或重 複以上修改。

**5.** 對 Teaming 軟體中的另一個 server-config.wsdd 檔案重複該程序。

### **9.0** 當地化問題

- 節 9.1, Teaming 站台的預設語言
- 節 9.2, 活動歷程中的中文字元
- 節 9.3, HTML 編輯器介面中的中文文字
- 節 9.4, Internet Explorer 6 對檔名中國際字元的限制

#### **9.1 Teaming** 站台的預設語言

整個 Novell Teaming 站台只有一種預設語言。您是在安裝期間選取的該語言。

在建立 Teaming 使用者時,您可以為每個使用者選取將決定每個個人工作區語言的地區設定。當使用不同語言的使用者在 Teaming 站台上協同工作時,他們所看到的介面文字通常不是他們偏好的語言。範例包括:

- 標準文字,如 Teaming 首頁上方的「*主工作區」、「全域工作區」、「個人工作區」及「團隊工作區」*
- 標準化群組名稱,如「所有使用者」

若您 Teaming 站台的一些使用者無法適應此類使用預設語言的標準化文字, 您可以重新命名這些介面元素, 加入採用其他語言表示 的文字。您必須以 Teaming 管理員的身分登入才能重新命名這些標準化元素。

若要重新命名工作區:

- **1.** 瀏覽至工作區。
- **2.** 按一下「管理」*>*「修改此工作區」。
- **3.** 在「標題」欄位中,新增採用其他語言表示的文字,然後按一下「確定」。

#### 若要重新命名群組:

- **1.** 按一下「管理」*>*「站台管理」*>*「管理群組」。
- 2. 按一下群組,然後按一下「*修改群組標題或描述」*。
- **3.** 在「群組標題」欄位中,新增採用其他語言表示的文字,然後按一下「套用」*>*「關閉」。

#### **9.2** 活動歷程中的中文字元

在 Excel<sup>^</sup> 中開啓活動報告的 report.csv 檔案時,即使該 report.csv 檔案是依預設設定正確建立的,中文字元也無法正常顯示, 這是因為 Excel 總是使用 ISO 拉丁字元集讀取檔案。

#### 解決方法:

- **1.** 使用「資料」*>*「輸入外部資料」*>*「輸入資料」將 report.csv 檔案輸入 Excel。
- **2.** 選取 report.csv 檔案,然後按一下「開啟」。
- **3.** 依次選取「分隔符號」、「*UTF-8*」,然後按「下一步」。
- **4.** 選取「逗點」做為分隔符,按「下一步」,然後按一下「完成」。

Excel 現在應該可以正常顯示中文字元。

#### **9.3 HTML** 編輯器介面中的中文文字

Novell Teaming 隨附的 HTML 編輯器是開放原始碼 TinyMCE Javascript WYSIWYG Editor。其介面已翻譯為簡體中文,但未翻譯 為繁體中文。因此,若將 Teaming 地區設定設定為繁體中文,TinyMCE 編輯器仍以簡體中文顯示其介面。不過,TinyMCE 仍然接 受並會正常顯示文字欄位中輸入的繁體中文。

### **9.4 Internet Explorer 6** 對檔名中國際字元的限制

在 Internet Explorer 6 中,若您將檔名中包含國際字元的檔案上載至「檔案」資料夾,且對該檔案進行編輯並建立了新版本,則指向 檔案原始版本的連結將不再起作用,因為 Internet Explorer 6 對檔名進行了雙重編碼。若要解決此問題,請更新至 Internet Explorer 7。

## **10.0 Teaming** 文件

下列來源提供有關 Novell Teaming 2.0 的資訊:

- 線上產品文件︰Novell Teaming 2.0 文件網站
- Novell Teaming 中包含的產品文件:
	- 視訊教學課程: 按一下 Teaming 首頁上五個視訊教學課程圖示的任意一個即可檢視常用 Teaming 任務的說明和示 範。(視訊教學課程僅提供英文版。)
	- 說明系統: 按一下 Teaming 首頁右上角的「*說明*」圖示 (問號),然後按一下黃色的「說明」點即可獲取內容感應式說 明。
	- 指南: 按一下*「說明」*圖示,然後按一下*「檢視手冊」*。

除了 Novell Teaming 產品文件以外,下列資源還提供關於 Teaming 2.0 的其他資訊:

- Novell Teaming 產品網站
- Novell Teaming 文件庫
- Novell Teaming Cool Solutions
- Novell Teaming 支援論壇

### **11.0** 文件慣例

在本文件中,大於符號 (>) 是用來分隔步驟中的動作,以及交互參照路徑中的項目。

商標符號 (®、™ 等) 代表 Novell 的商標;星號 (\*) 代表協力廠商的商標。

## **12.0** 法律聲明

Novell, Inc. 對本文件的內容與使用不做任何陳述或保證,對本產品在任何特定用途的適銷性與適用性上,亦不做任何明示或默示的 保證。此外,Novell, Inc. 保留隨時修改本出版品及其內容的權利,進行此類修正或更動時,亦毋需另行通知任何人士或公司組織。

此外,Novell, Inc. 對軟體不做任何陳述或保證,對本產品在任何特定用途的適銷性與適用性上,亦不做任何明示或默示的保證。此 外,Novell, Inc. 保留隨時修改任何或全部 Novell 軟體的權利,進行此類更動時,亦毋需通知任何人士或公司。

此合約下提到的任何產品或技術資訊可能受美國出口管制法與其他國家/地區的貿易法的限制。您同意遵守所有出口管制法規,並取 得出口、再出口或進口交付物品所需之任何必要的授權或類別。您同意不出口或再出口至目前美國出口排除清單上所列之實體,或 是任何美國出口法所指定之禁運或恐怖主義國家。您同意不將交付產品用在禁止的核武、飛彈或生化武器等用途上。請參閱 Novell 國際貿易服務網頁,以取得有關出口 Novell 軟體的詳細資訊。Novell 無需承擔您無法取得任何必要的出口核准之責任。

Copyright © 2009 Novell, Inc. 版權所有。未獲得發行者署名的書面同意下,不得對本出版品之任何部分進行重製、複印、儲存於可 取回系統或傳輸的動作。

本文件所述產品所使用技術的智慧財產權屬於 Novell, Inc. 所有。特別是 (但不限於) 這些智慧財產權可能包含 Novell 法律專利網頁 中所列的一或多項美國專利,以及在美國與其他國家/地區的一或多項其他專利或申請中的專利。

若要查看 Novell 商標,請參閱 Novell 商標和服務標誌清單。

所有的協力廠商商標均為其各別擁有廠商的財產。